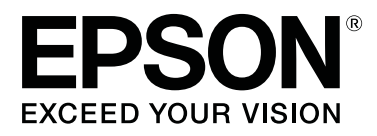

# **SC-F6400 Series SC-F6400H Series**

# **Všeobecné informace**

CMP0382-00 CS

### <span id="page-1-0"></span>**Autorská práva a ochranné známky**

Žádná část této publikace nesmí být bez předchozího písemného souhlasu společnosti Seiko Epson Corporation reprodukována, uložena v systému umožňujícím stažení nebo přenášena v jakékoli formě, ať již elektronicky, mechanicky, prostřednictvím fotokopií, záznamem či jinak. Informace obsažené v tomto dokumentu jsou určené pouze pro použití s touto tiskárnou Epson. Společnost Epson neodpovídá za použití těchto informací v kombinaci s jinými tiskárnami.

Společnost Seiko Epson Corporation ani její přidružené společnosti nejsou vůči spotřebiteli tohoto produktu nebo jiným osobám zodpovědné za škody, ztráty, náklady nebo výdaje způsobené spotřebitelem nebo jinou osobou v důsledku následujících událostí: nehoda, nesprávné použití nebo zneužití tohoto produktu nebo neoprávněné úpravy, opravy nebo změny tohoto produktu nebo (s výjimkou USA) nedodržení přísného souladu s provozními a servisními pokyny společnosti Seiko Epson Corporation.

Společnost Seiko Epson Corporation nenese odpovědnost za žádné škody nebo problémy plynoucí z použití jakýchkoli doplňků či spotřebních produktů jiných než těch, které byly společností Seiko Epson Corporation označeny jako originální nebo schválené produkty Epson.

Společnost Seiko Epson Corporation nenese odpovědnost za žádné škody vzniklé v důsledku elektromagnetické interference při použití kabelů rozhraní, které nebyly společností Seiko Epson Corporation označeny jako schválené produkty Epson.

EPSON, EPSON EXCEED YOUR VISION, EXCEED YOUR VISION a jejich loga jsou registrované ochranné známky nebo ochranné známky společnosti Seiko Epson Corporation.

Microsoft® and Windows® are registered trademarks of Microsoft Corporation.

Mac and macOS are registered trademarks of Apple Inc.

Intel® is a registered trademark of Intel Corporation.

Adobe and Reader are either registered trademarks or trademarks of Adobe Systems Incorporated in the United States and/or other countries.

YouTube® and the YouTube logo are registered trademarks or trademarks of YouTube, LLC.

*Obecná poznámka: Další zde použité názvy produktů slouží pouze k identifikačním účelům a mohou být ochrannými známkami příslušných vlastníků. Společnost Epson se vzdává všech práv na tyto značky.*

© 2022 Seiko Epson Corporation.

**Obsah**

### **Obsah**

### **[Autorská práva a ochranné známky](#page-1-0)**

### **[Poznámka k příručkám](#page-3-0)**

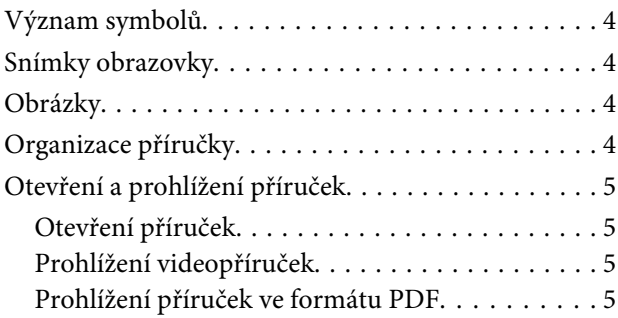

### **[Podporované typy médií](#page-6-0)**

### **[Používání tiskárny](#page-7-0)**

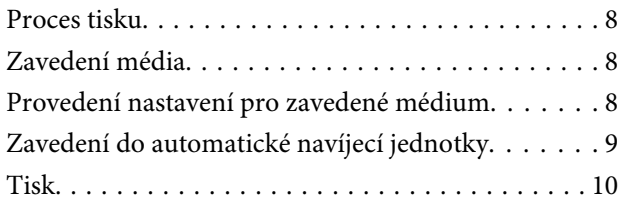

### **[Podmínky pro systém](#page-10-0)**

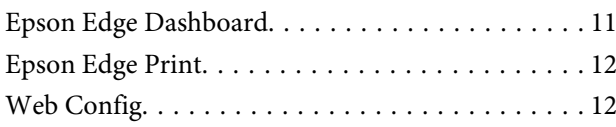

### **[Tabulka technických údajů](#page-12-0)**

# <span id="page-3-0"></span>**Poznámka k příručkám**

# **Význam symbolů**

V této příručce se požívají následující symboly k označení nebezpečných úkonů nebo postupů, které mohou vést k poranění osob nebo poškození majetku. Než začnete pročítat obsah této příručky, ujistěte se, že těmto varováním rouzumíte.

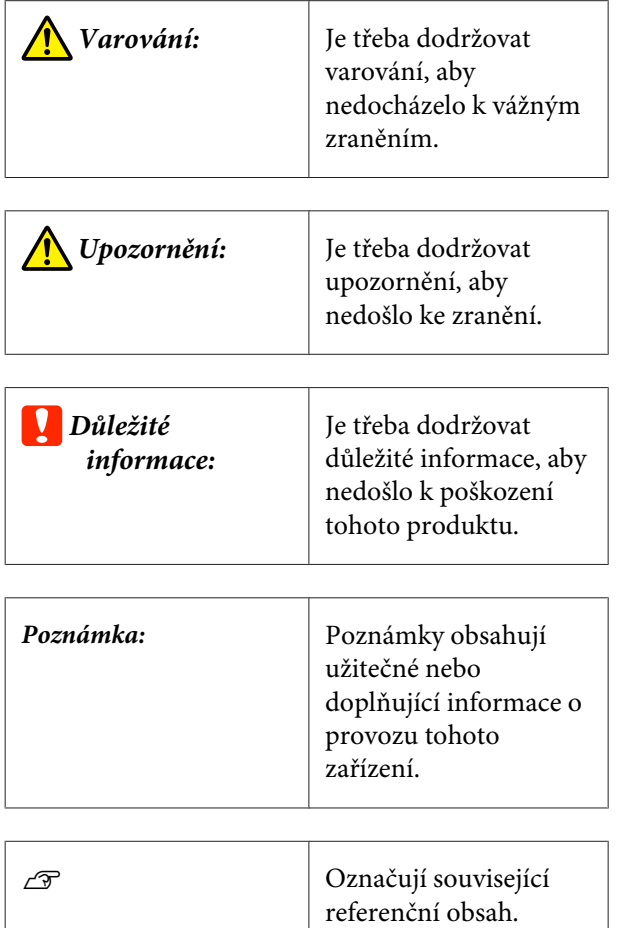

# **Snímky obrazovky**

Snímky obrazovky použité v této příručce se mohou nepatrně lišit od skutečných obrazovek.

# **Obrázky**

Není-li uvedeno jinak, jsou obrázky použité v této příručce pro model SC-F6400 Series.

Ilustrace se mohou mírně lišit od modelu, který používáte. Při používání příručky na tuto informaci nezapomeňte.

# **Organizace příručky**

Příručky pro tento výrobek jsou uspořádány následovně.

Příručky ve formátu PDF můžete zobrazit v aplikaci Adobe Reader nebo Preview (Mac OS X).

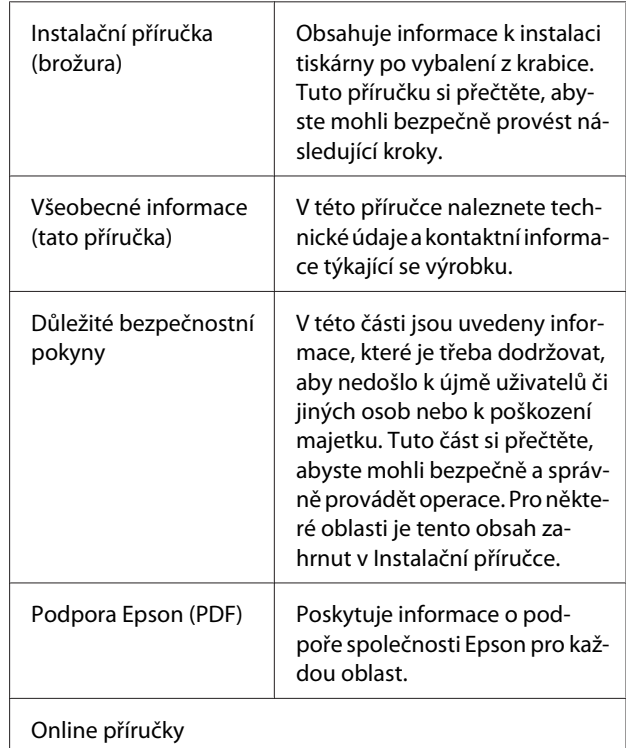

<span id="page-4-0"></span>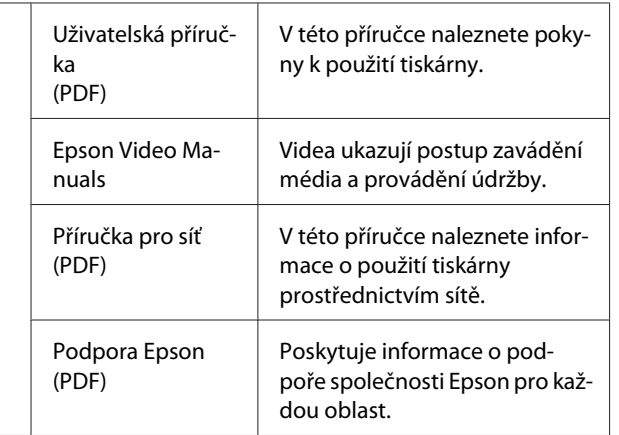

# **Otevření a prohlížení příruček**

### **Otevření příruček**

A Přečtěte si instalační příručku a nainstalujte software z disku dodaném se softwarem nebo použijte nástroj Setup Navi.

> Po dokončení instalace se na ploše aktuálně používaného počítače zobrazí ikona [Příručky společnosti EPSON].

2 Poklepejte na ikonu [Příručky společnosti EPSON] na ploše.

C Vyberte si příručku, kterou si chcete prohlédnout.

> Pokud vyberete možnost [Online návod], otevře se webový prohlížeč a zobrazí se úvodní strana Online návodu.

Klepněte na příručku nebo položku, kterou si chcete prohlédnout.

Online návody si můžete prohlížet ve všech prostředích s možností připojení k internetu.

### **Prohlížení videopříruček**

Na web YouTube byly nahrány videopříručky.

Příručky zobrazíte kliknutím na možnost [Epson Video Manuals (video)] na úvodní stránce online příruček nebo kliknutím na níže uvedený modrý text.

#### [Epson Video Manuals](http://www.epson-biz.com/?prd=sc-f6400_sc-f6400h&inf=playlist)

Pokud se při přehrávání videa nezobrazí titulky, klikněte na ikonu titulků uvedenou na obrázku níže.

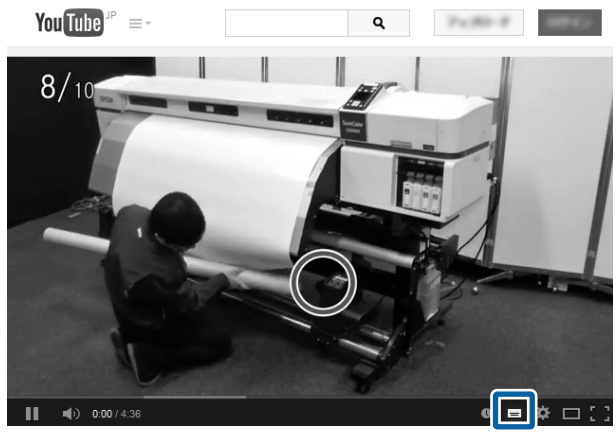

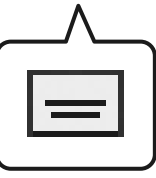

### **Prohlížení příruček ve formátu PDF**

V této části je jako příklad k vysvětlení základních operací při prohlížení souborů PDF v aplikaci Adobe Reader použita aplikace Adobe Acrobat Reader DC.

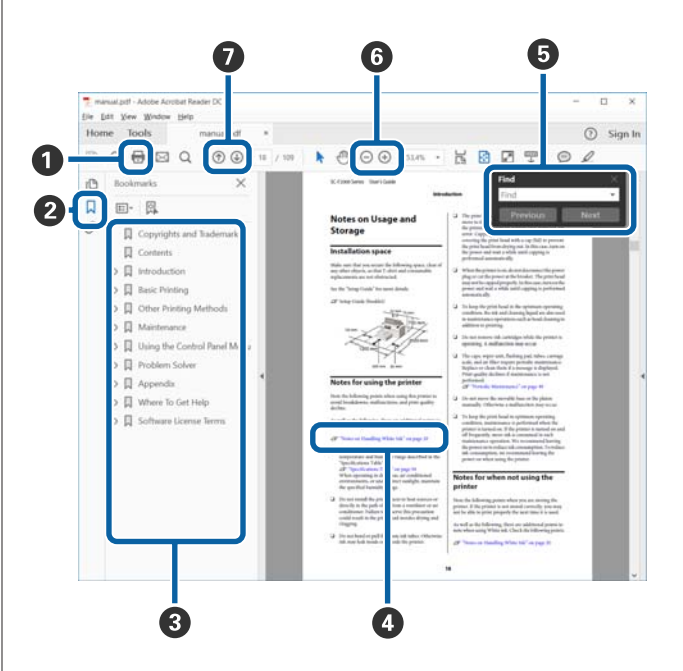

#### **Poznámka k příručkám**

- A Kliknutím na tuto ikonu vytisknete příručku ve formátu PDF.
- B Kliknutím na tuto kartu skryjete nebo zobrazíte záložky.
- C Kliknutím na název otevřete příslušnou stránku.

Kliknutím na symbol [+] rozbalíte názvy v nižší úrovni.

D Pokud je referenční text modrý, kliknutím na text otevřete příslušnou stránku.

Pokud se chcete vrátit na původní stránku, proveďte následující kroky.

#### **Pro systém Windows**

Stiskněte klávesu Alt a současně stiskněte kláve $su \leftarrow$ .

#### **Pro Mac**

Stiskněte klávesu command a současně stiskněte klávesu  $\leftarrow$ .

E Zde můžete zadat a vyhledat klíčová slova, například názvy položek, které chcete potvrdit.

#### **Pro systém Windows**

Klikněte pravým tlačítkem na stránku v příručce ve formátu PDF a v zobrazené nabídce vyberte možnost **Find (Najít)**. Otevře se panel nástrojů hledání.

#### **Pro Mac**

Pokud chcete otevřít panel nástrojů hledání, vyberte možnost **Find (Najít)** v nabídce **Edit (Upravit)**.

F Chcete-li zvětšit zobrazený text, který je příliš malý, klikněte na ikonu  $\oplus$ . Kliknutím na ikonu  $\ominus$ zmenšíte velikost textu. Pokud chcete zvětšit pouze část ilustrace nebo snímku obrazovky, proveďte následující kroky.

#### **Pro systém Windows**

Klikněte pravým tlačítkem na stránku v příručce ve formátu PDF a v zobrazené nabídce vyberte možnost **Marquee Zoom (Rámeček pro zvětšení)**. Šipka se změní na lupu, pomocí které můžete označit místo, které chcete zvětšit.

#### **Pro Mac**

Klikněte na nabídku **View (Zobrazit)** — **Zoom (Přiblížit)** — **Marquee Zoom (Rámeček pro zvětšení)**. Pokud kroky provedete v určeném pořadí, šipka se změní na lupu. Šipkou změněnou na lupu označte místo, které chcete zvětšit.

G Otevře předchozí nebo následující stránku.

# <span id="page-6-0"></span>**Podporované typy médií**

S touto tiskárnou lze používat následující typy médií. Na kvalitu tisku má značný vliv typ a kvalita použitého média. Vyberte médium, které je vhodné pro aktuální úlohu. Informace o používání naleznete v dokumentaci dodané s médiem nebo se obraťte na výrobce. Před nákupem velkého množství média si vyzkoušejte tisk na menší vzorek a zkontrolujte výsledek.

#### c*Důležité informace:*

*Nepoužívejte médium, které je pomačkané, má chmýří a je potrhané nebo znečištěné.*

#### **Médium na roli**

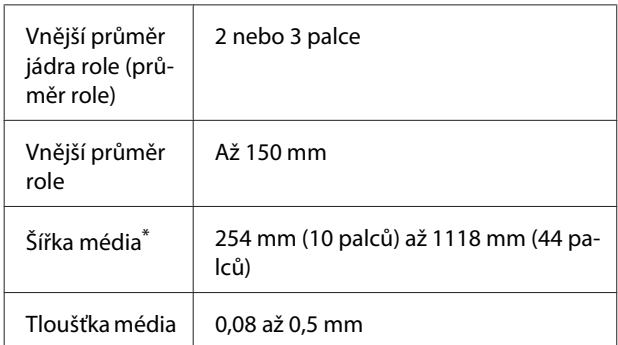

\* 432 mm (17 palců) až 1118 mm (44 palců) při použití automatické navíjecí jednotky

# <span id="page-7-0"></span>**Používání tiskárny**

V této části jsou vysvětleny postupy od zavedení média po tisk.

K dosažení optimální kvality tisku si musíte stáhnout nezbytné soubory EMX (soubory pro nastavení tisku), zkontrolovat trysky a provést nastavení tisku. Více podrobností o provádění operací naleznete v *Uživatelské příručce* (Online návod).

### **Proces tisku**

#### **1. Zavedení média**

U"Zavedení média" na str. 8

#### **2. Provedení nastavení pro zavedené médium**

U"Provedení nastavení pro zavedené médium" na str. 8

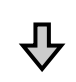

#### **3. Zavedení do automatické navíjecí jednotky**

SC-F6400 Series je volitelná položka.

U["Zavedení do automatické navíjecí jednotky" na](#page-8-0) [str. 9](#page-8-0)

**4. Tisk**

 $\mathscr{D}$  ["Tisk" na str. 10](#page-9-0)

# **Zavedení média**

Médium můžete zavádět při současném sledování postupu na obrazovce.

A Ujistěte se, zda je na obrazovce zobrazena zpráva **Load the media.** a stiskněte tlačítko .

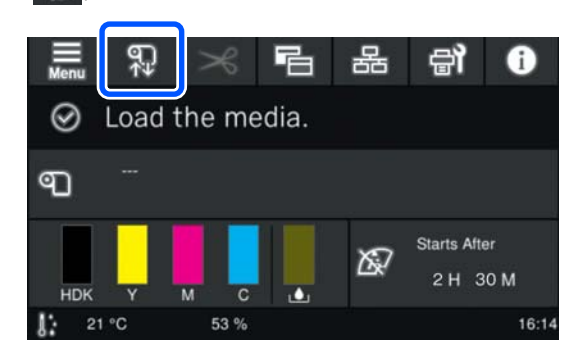

**2** Stisknutím tlačítek **Start** — **See Description** na obrazovce zkontrolujete postup zavádění.

> Pak můžete postupovat podle pokynů na obrazovce.

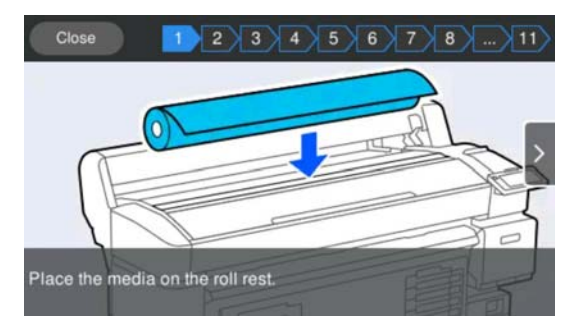

# **Provedení nastavení pro zavedené médium**

Proveďte nastavení pro zavedené médium.

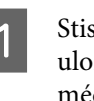

A Stisknutím tlačítka **Media** vyberte číslo uloženého média, které odpovídá zavedenému médiu.

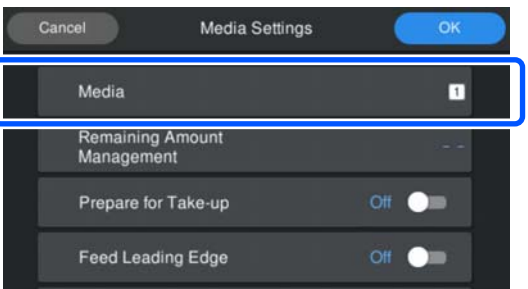

**Pokud nejsou pro zavedené médium uložena nastavení média**

Dočasně vyberte neuložené číslo.

#### **Používání tiskárny**

<span id="page-8-0"></span>V neuloženém stavu je typ média nastaven na hodnotu **Med-Thick 70g/m2**. Pokud je hmotnost papíru zavedeného média v rozmezí 61 až 89 g/m<sup>2</sup>, můžete ji ponechat.

Pokud se hmotnost papíru liší od hmotnosti zavedeného média, změňte typ média. Jestliže zvolíte nevhodný typ média, může dojít k problémům s kvalitou tisku.

U*Uživatelské příručka* (Online návod)

**Pokud jsou nastavení média uložena pro vložené médium/soubory EMX již staženy**

Vyberte číslo uloženého média.

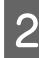

B V případě potřeby nastavte akci, která se má provést při podávání papíru.

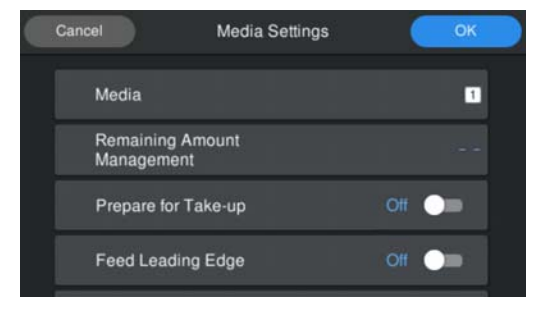

Dále jsou uvedeny podrobnosti pro každou operaci.

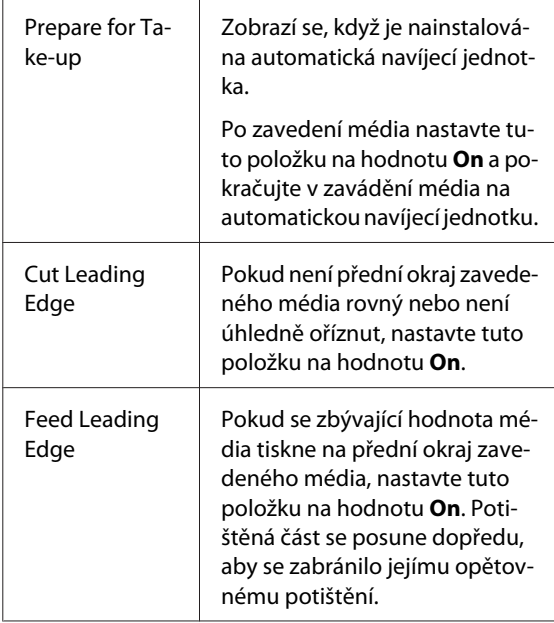

#### *Poznámka:*

*V případě potřeby, když je tiskárna připravena k tisku, nastavte položku Remaining Amount Management a Media Detection.*

U *Uživatelské příručka (Online návod)*

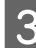

C Po dokončení nastavení stiskněte tlačítko **OK**.

Zahájí se zavádění média.

Když není automatická navíjecí jednotka nainstalována nebo je položka **Prepare for Take-up** nastavena na hodnotu **Off**, projděte si následující část.

 $\mathscr{D}$  ["Tisk" na str. 10](#page-9-0)

Pokud je položka **Prepare for Take-up** nastavena na hodnotu **On**, projděte si následující část.

# **Zavedení do automatické navíjecí jednotky**

Sledujte postup na obrazovce a vložte médium do automatické navíjecí jednotky.

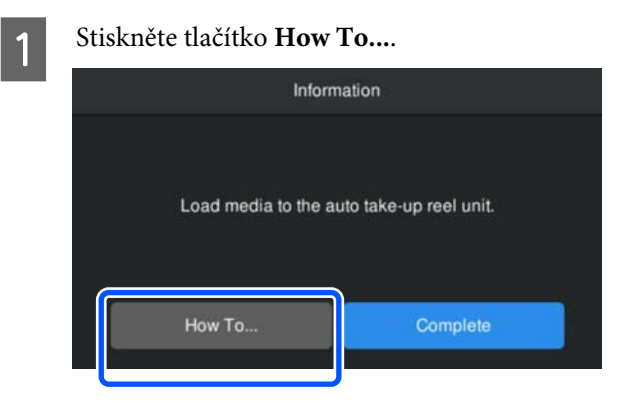

Po dokončení zavádění média stiskněte tlačítko **Complete**.

# <span id="page-9-0"></span>**Tisk**

Když se na obrazovce zobrazí zpráva **Ready to print.**, můžete začít tisknout.

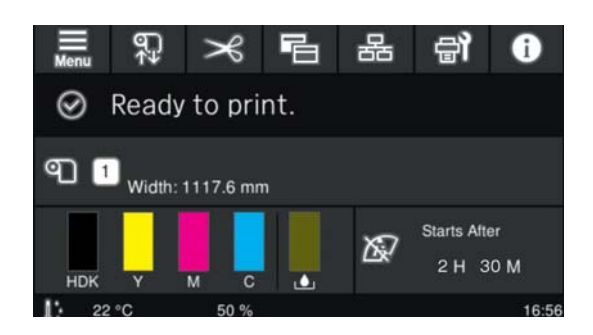

# <span id="page-10-0"></span>**Podmínky pro systém**

Software lze používat v následujících prostředích (od května 2022).

Podporovaný operační systém a další prvky se mohou změnit.

Nejaktuálnější informace naleznete na webu společnosti Epson.

# **Epson Edge Dashboard**

#### c*Důležité informace:*

*Ujistěte se, zda počítač, na kterém je nainstalován nástroj Epson Edge Dashboard, splňuje následující požadavky.*

*Pokud nejsou tyto požadavky splněny, nemůže tento software správně monitorovat tiskárnu.*

- ❏ *Deaktivujte funkci hibernace počítače.*
- ❏ *Deaktivujte funkci spánku, aby počítač nepřešel do stavu spánku.*

#### **Windows**

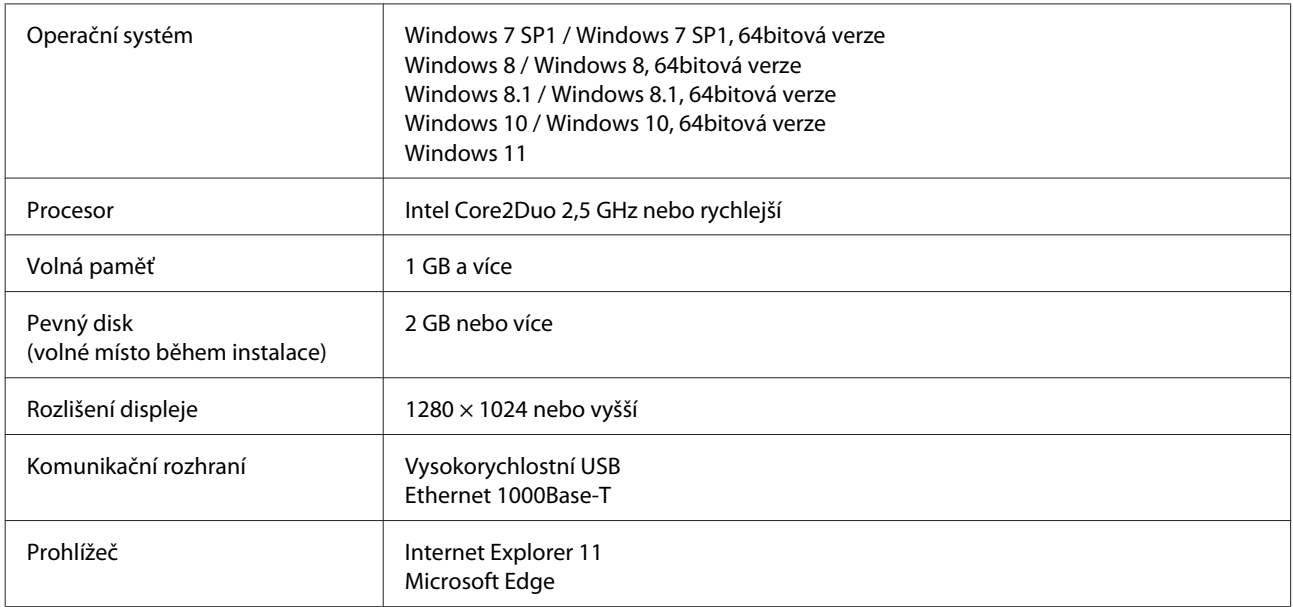

#### **Mac OS X**

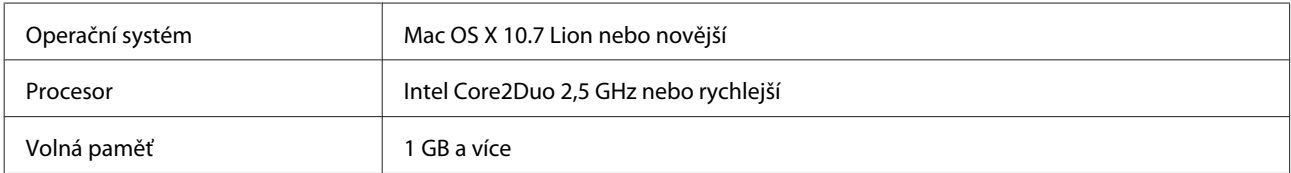

#### **Podmínky pro systém**

<span id="page-11-0"></span>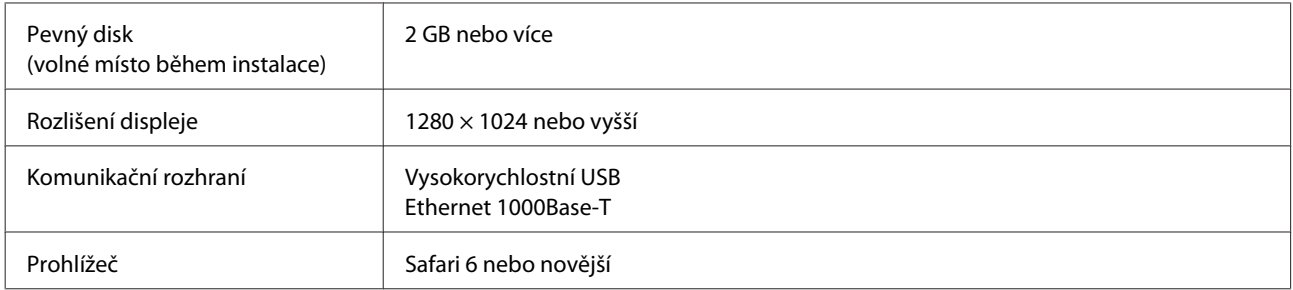

### **Epson Edge Print**

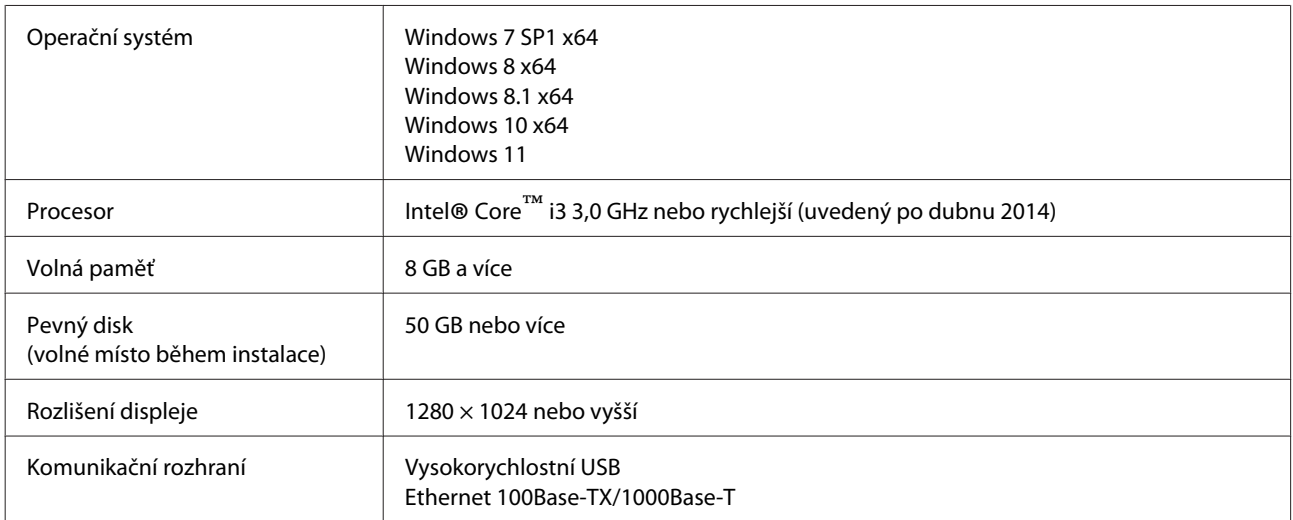

Doporučujeme nainstalovat tento software na počítač se špičkovými specifikacemi, protože software bude používán v kombinaci se softwarovými aplikacemi, jako je Adobe Illustrator.

Tento software také běžně zpracovává data o velikosti několika GB a v některých případech může mít velikost desítky GB, zejména při zpracovávání tiskových úloh na vysoce kvalitní bannery.

Z tohoto důvodu doporučujeme používat počítač s dostatečným místem na pevném disku.

# **Web Config**

Zde je seznam podporovaných prohlížečů. Ujistěte se, že používáte nejnovější verzi.

Internet Explorer 11, Microsoft Edge, Firefox, Chrome, Safari

# <span id="page-12-0"></span>**Tabulka technických údajů**

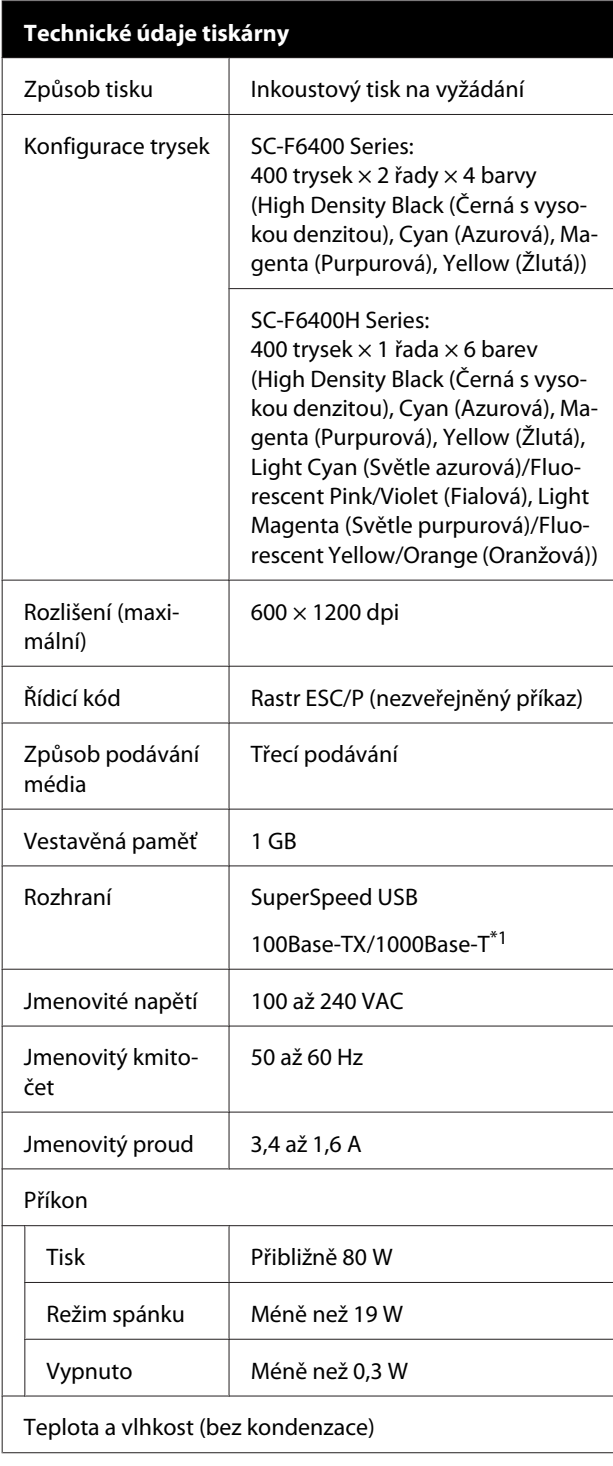

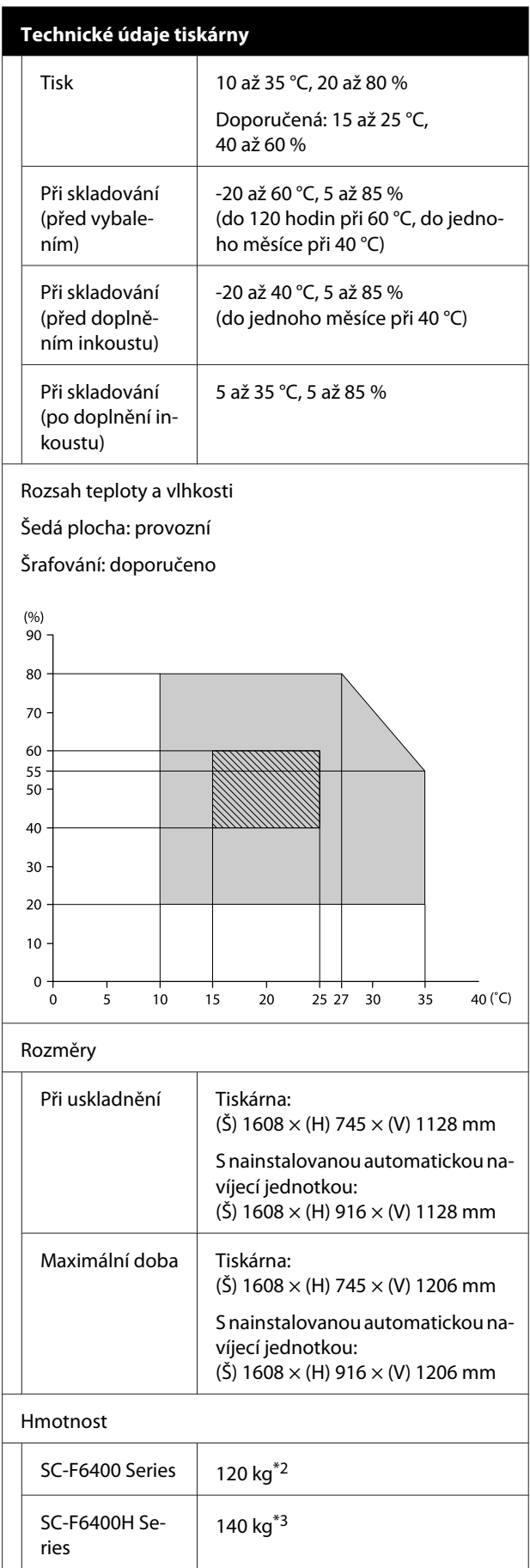

- \*1 Použijte STP kabel (kategorie 5e nebo vyšší).
- \*2 Bez balení inkoustů a automatické navíjecí jednotky.
- \*3 Bez balení inkoustů.

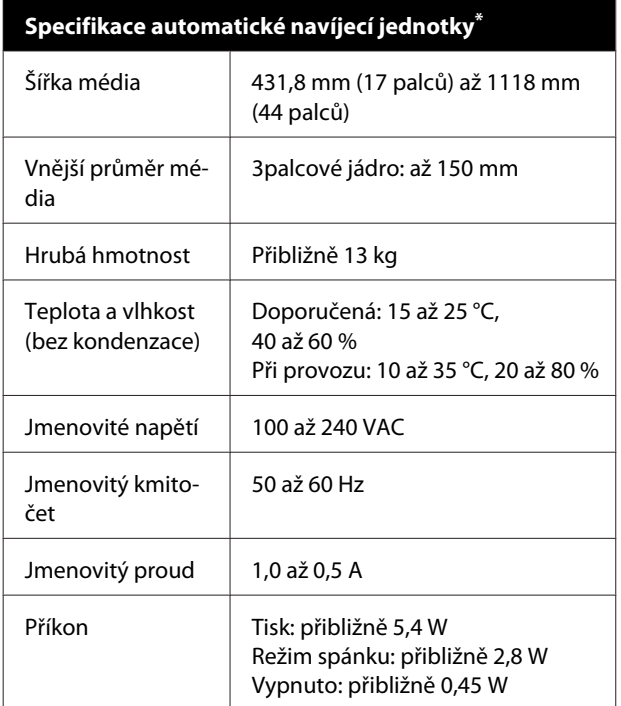

\* SC-F6400 Series je volitelná položka.

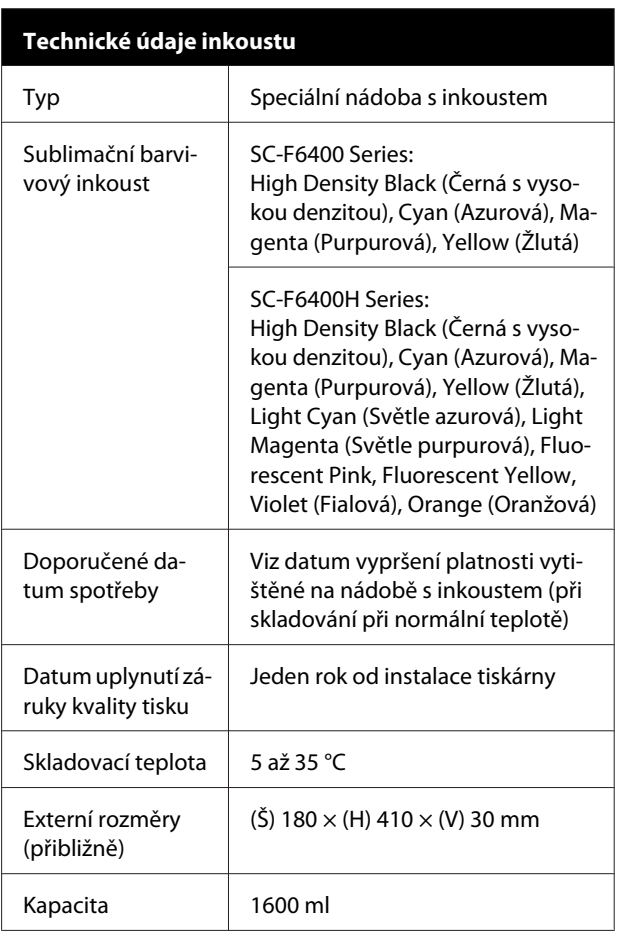

#### *Poznámka:*

*Pokud chcete, aby měly výtisky konzistentní zbarvení, udržujte v místnosti stálou teplotu mezi 15 a 25 °C.*

#### c*Důležité informace:*

*Tiskárnu používejte ve výšce maximálně 2000 m.*

### *Varování:*

*Toto je výrobek třídy A. V domácím prostředí může tento výrobek způsobovat rádiové rušení; v takovém případě může být uživatel povinen přijmout odpovídající opatření.*

#### **Informace o prohlášení EU o shodě**

Plné znění prohlášení EU o shodě tohoto produktu je dostupné na následující internetové adrese.

<https://www.epson.eu/conformity>